# Notes

Use the Notes tool to write notes on charts. The note can have a variety of frames, colors, markers, shadows, and circles. The note can be Pinned to the chart, or float over the chart. The note will use the settings from the specified Tab selection and can contain up to 378 characters.

Click the mouse at each desired chart location, and enter some text. The note will be applied to the chart using the Default setting from the Properties window. Use the mouse wheel to scroll to a different tab of properties. Hold down the CTRL key and click elsewhere on the chart to type in another note without having to reselect Notes on the Draw Tool panel.

The Note tool can display text on a chart in a wide variety of shapes and formats as illustrated here.

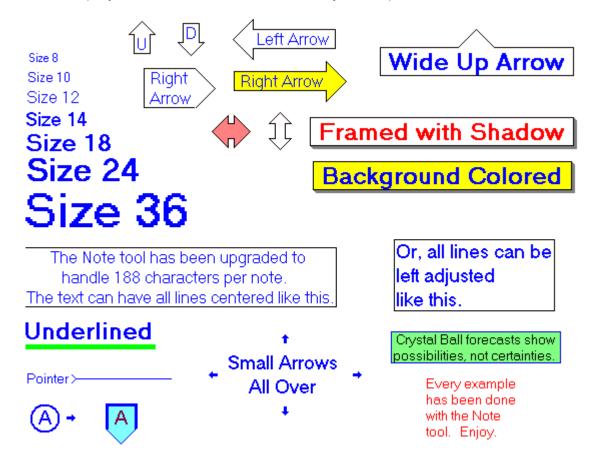

## **Re-selecting and Moving A Note**

A chart Note must be selected before moving it to a new location. To reselect a Note, click the mouse on the first character of the Note text. The chart cursor will change to a pencil. Drag the Note to a new location. The Note will leave a trail of text across the screen while dragging, but will clean-up after clicking the mouse.

## **Properties**

Right-click the mouse while a Note is selected and the cursor looks like a pencil to open the Note Properties window. The properties window is used to change the Note's text, Options, Colors, and Defaults. The following options are available. This is the property window that created the Yellow Right

#### Arrow example.

| Note Properties Window |                                                                                                    |              |       |                                 |          |            |  |                       |  |  |  |  |
|------------------------|----------------------------------------------------------------------------------------------------|--------------|-------|---------------------------------|----------|------------|--|-----------------------|--|--|--|--|
|                        | Enter                                                                                                    | Note here.   |       | 🥝 🏦 ? 📷                         |          |            |  |                       |  |  |  |  |
|                        | Right                                                                                                    | : Arrow      | *     | Use as Default Draw Behind Bars |          |            |  |                       |  |  |  |  |
| s                      | how                                                                                                    | Optio        | Color | Style                           | Left/Bot | Right/T    |  | ✓ Pinned Pin Price    |  |  |  |  |
|                        | V                                                                                                    | Note         |       | Size 12                         | •        | •          |  | Center Text Bold Font |  |  |  |  |
|                        | V                                                                                                    | Background   |       |                                 | •        | •          |  |                       |  |  |  |  |
|                        | V                                                                                                    | Top Frame    |       | - •                             | •        | •          |  |                       |  |  |  |  |
|                        | V                                                                                                    | Left Frame   |       | - •                             | •        | •          |  |                       |  |  |  |  |
|                        | V                                                                                                    | Right Frame  |       | - •                             | •        | <b>→ ▼</b> |  |                       |  |  |  |  |
|                        | V                                                                                                    | Bottom Frame |       | - •                             | •        | •          |  |                       |  |  |  |  |
|                        |                                                                                                    | Frame Shadow |       | - •                             | •        | •          |  |                       |  |  |  |  |
|                        |                                                                                                    | Circled      |       | - •                             | •        | •          |  | Tab Default           |  |  |  |  |
| D                      | Default         1         2         3         4         5         6         7         8         9         10         11         12         13         14         Copy to Tab |              |       |                                 |          |            |  |                       |  |  |  |  |

- Pinned Place a check mark in the box to Pin the note to the chart. Pinned notes will align with chart bars, and will move with the bars. Unpinned notes will remain in a fixed chart window position.
- Pin Price Place a check mark in the 'Pin Price' box to pin the note to a selected price level.
- Center Text Center the text in the Note.
- Bold Font Place a check mark her to cause the font to display in Bold.
- Show Place a check mark in the Show check box to display a particular Note option. The Note can have Frames, Shadows, and Circles as optional borders.
- Color Click on the square Color boxes to select a color for each Note feature.
- Style Select a Line Style, or Font Size from the Style drop-down lists.
- Left/Bottom Select Markers that can be placed on the Left or Bottom of a Note.
- Right/Top Select Markers that can be placed on the Right or Top of a Note.

Notes may contain reference tags which are resolved with prices and variable values. See the Reference Tags listed in the Appendix of the DYO manual. Example: Last = [\$C]

#### Arrows

Arrow points can be added to the 4 sides of a note by selecting the small arrow markers as shown in this example. The markers to select are highlighted in the red frame.

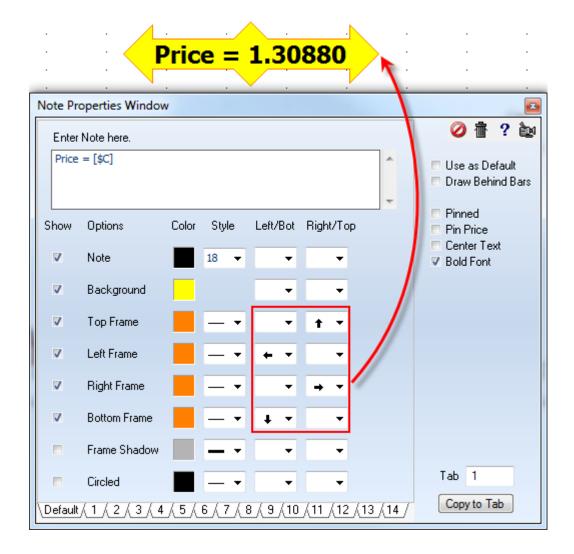

The example shows the text 'Price = ' and a reference tag of [\$C] for the current price. The arrow tip on the right side is created by having the small rightward pointing arrow on the row for the Right Frame. The font is 18 point Bold using the color Black on a Yellow background.

Arrows can also be drawn by the draw line tool. Click this **link** to read that documentation.

# **DYO Control**

The text and the background color of a Note can be changed by a DYO Study statement.

| Cate | gory           | Variable            | Selection #1 & #3 | Op. <b>[#]</b> | Selection #2 & #4       | I  | Offset Sł | now Marker | Color |
|------|----------------|---------------------|-------------------|----------------|-------------------------|----|-----------|------------|-------|
| Stu  | dy 🔻           | 0 🔫                 | Note: j j         | •              | Set Text and Background | •  | 0 🊔       | -          |       |
| ∃⁺≡  | <b>}</b> + 🖏 🖨 | • •••••• •          | ( Close           | • > •          | Prior Close             | •  | 0 🊔 ) U   | Jp         |       |
| Α    | Study          | [0] := Note:.Set Te |                   |                |                         | Up |           |            |       |
| В    | Study          | [0] := Note:.Set Te |                   |                |                         | Dn |           |            |       |

In this example, the logic for each statement is the Boolean result of the #3 and #4 fields. When True, the Note's background will be changed to the Row's color, and the text will be changed to the Row's message.

When Close > Prior Close, the Note on the chart will show the word 'Up' on a green background.

When Close < Prior Close, the Note on the chart will show the word 'Dn' on a red background.

The Note's current text will remain unchanged if the row's message field is blank.

Tip: Large colored circles can be created via a Note by checking the Circled property, and entering several spaces as the Note's text. The number of spaces will control the size of the circle.

This example circle was created with 10 spaces as the Note's text.

One advantage of using a Note as a marker is it can be stationary on the chart by unchecking the Pinned and the Pin Price properties.

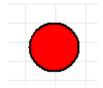